# **INTRO TO PHOTOSHOP**

### To start, create a New Folder on your Desktop and name it "Photoshop Work"

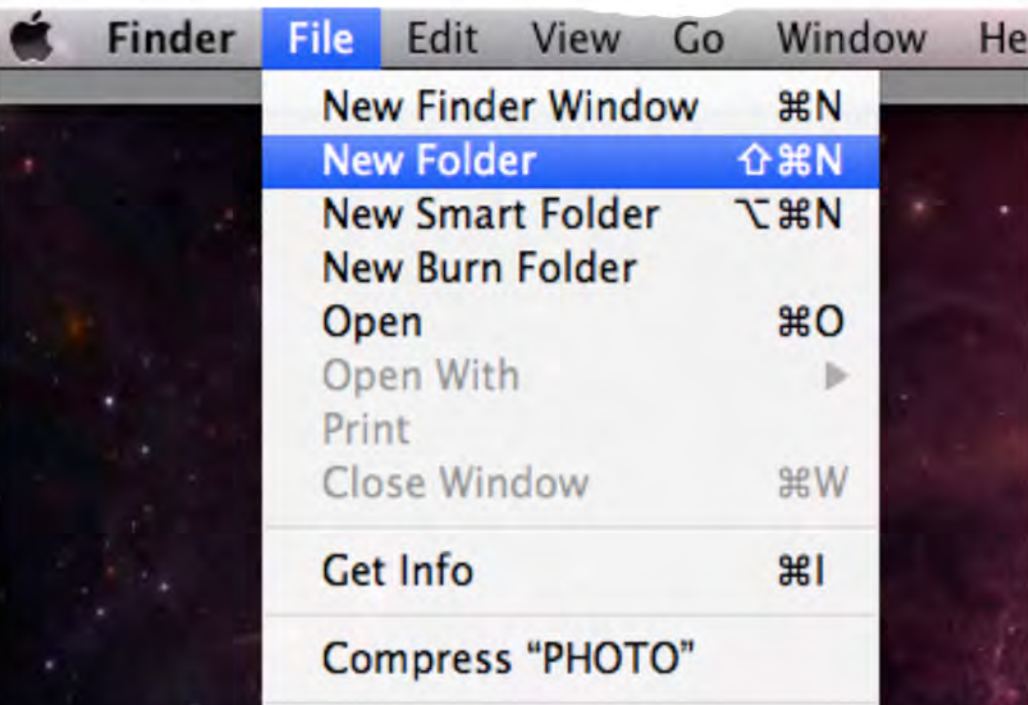

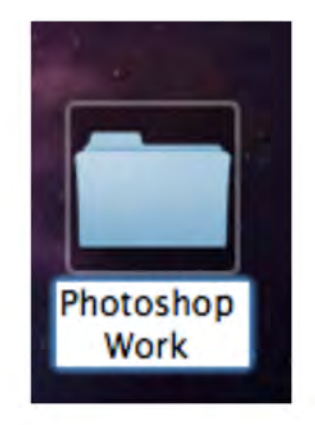

Go the the website and download the following 2 images: BEACH and SPACE.

# www.klim-art.weebly.com

# Then open up Photoshop by clicking<br>this on your dock

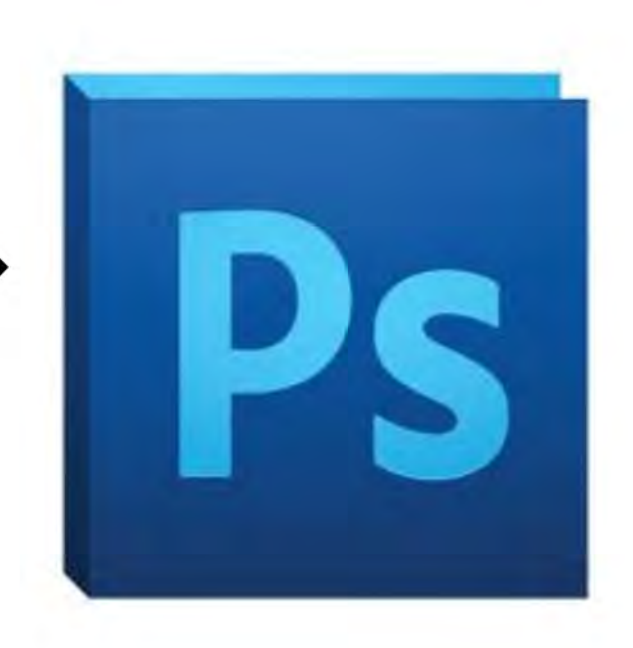

### **OPENING FILES IN PHOTOSHOP**

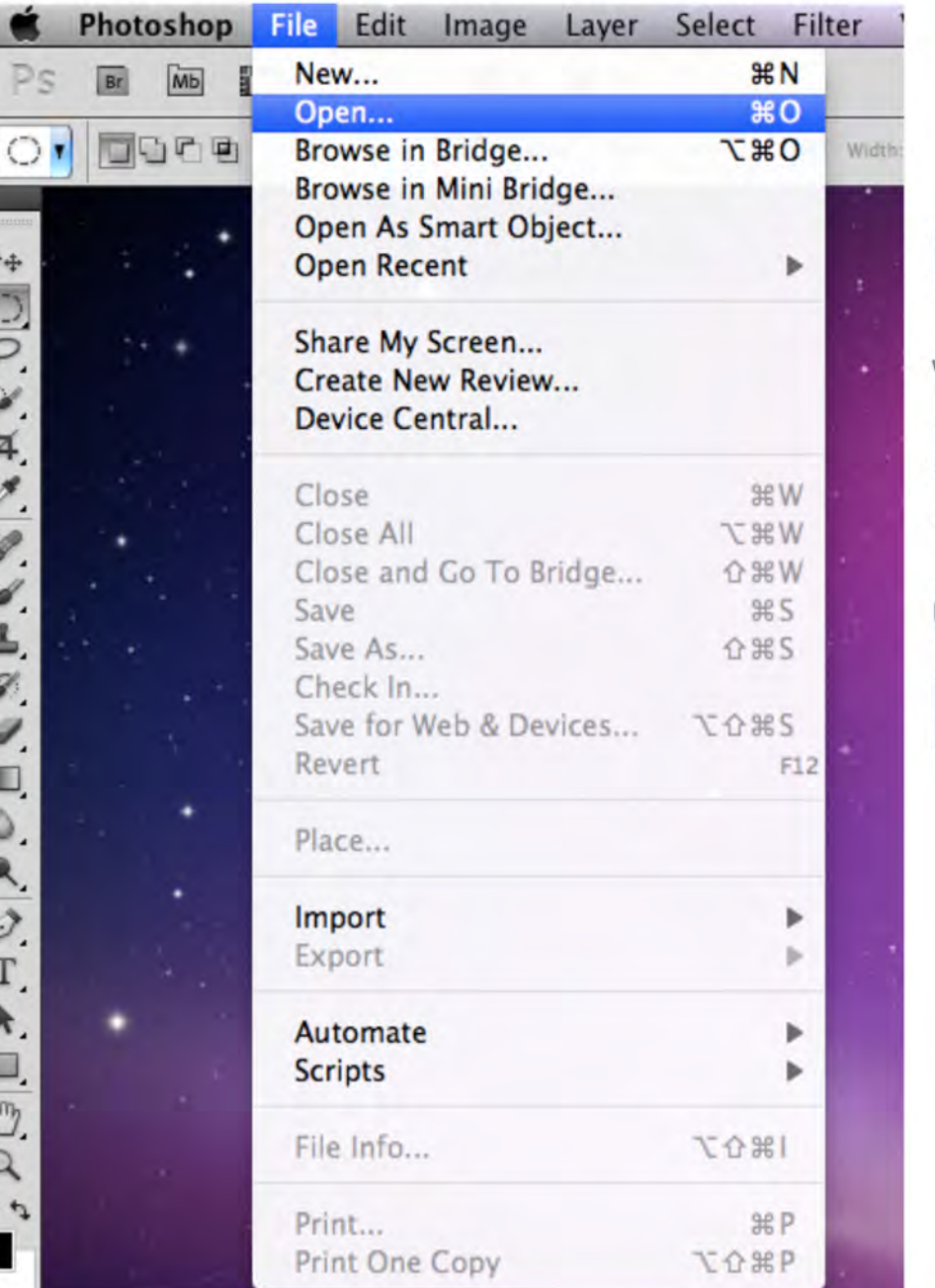

Once Photoshop is running, you can now open up your 2 images that you downloaded into your Photoshop Work folder.

When you open up several files at once, tabs are created to help you manage your work. Much like your favorite internet browsers, you can tab back and forth between images.

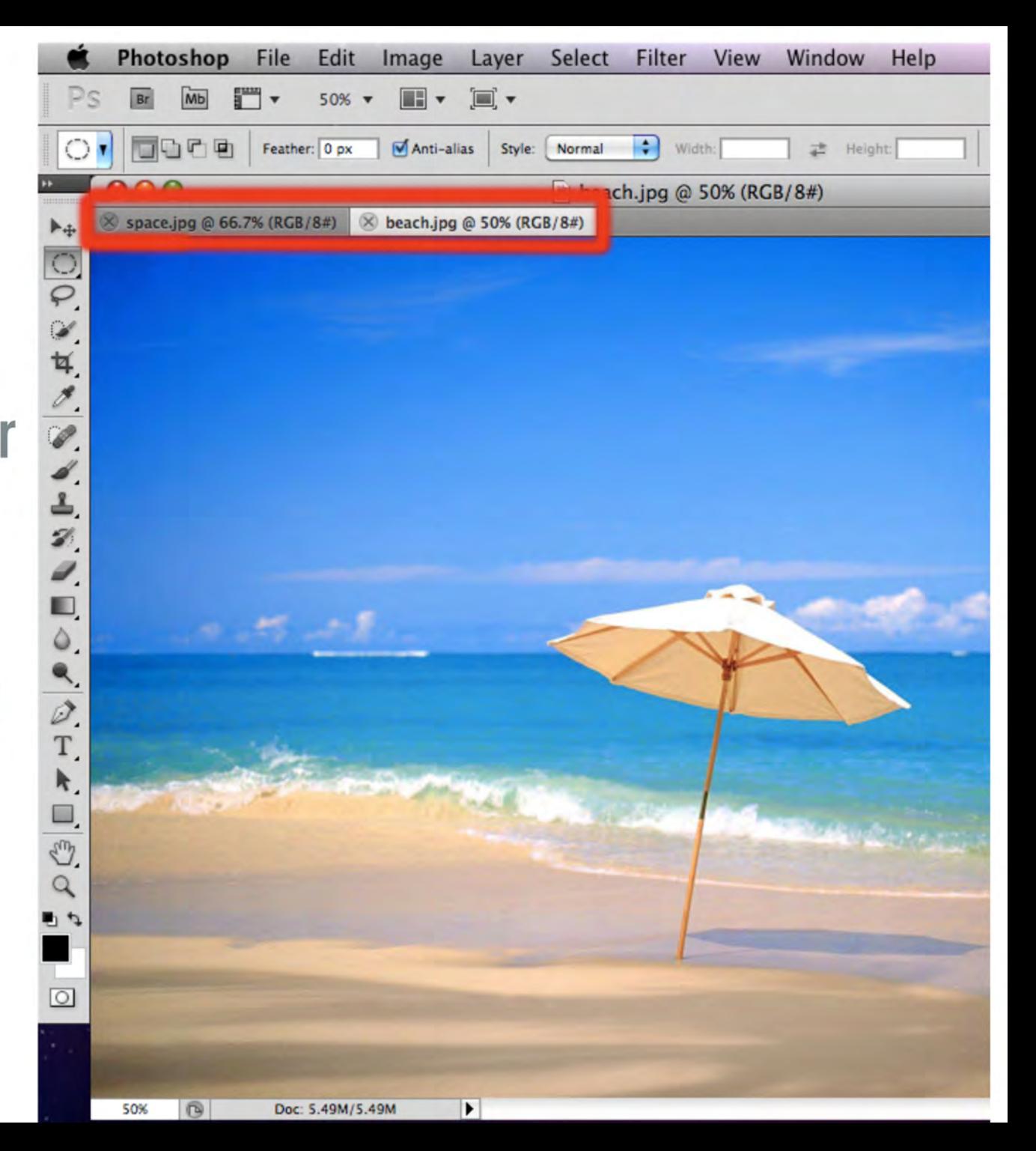

### Now we can begin creating a new file for our Photoshop Collage!

STEP 1: -File -New

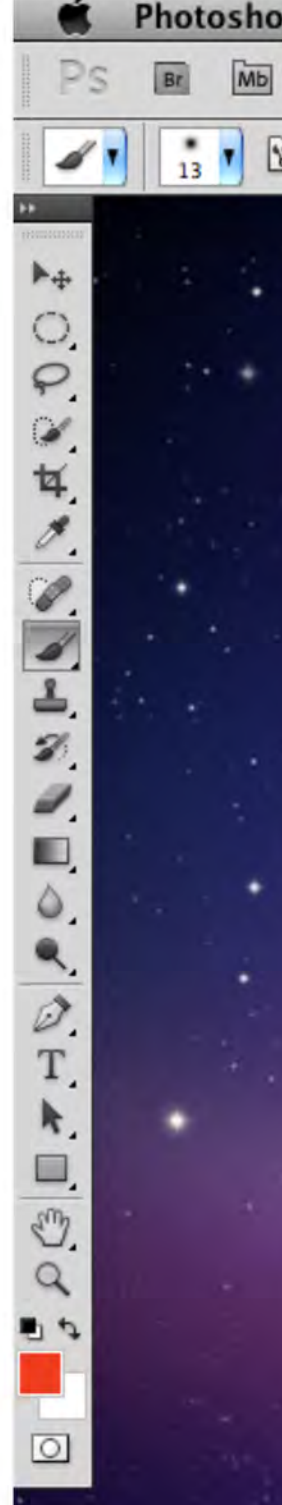

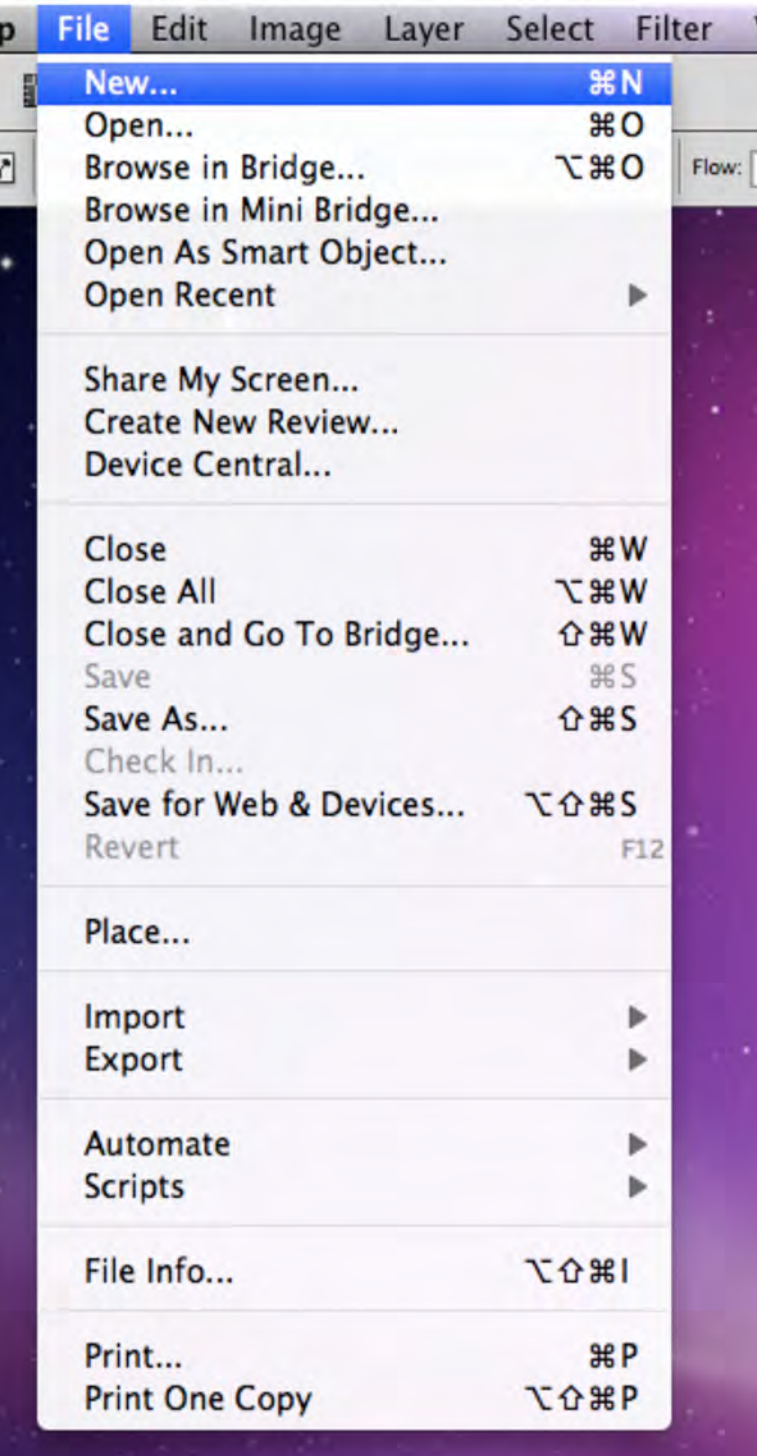

## STEP 2: Make sure your files match this image. Your file name should be (yourname)\_beachandspace

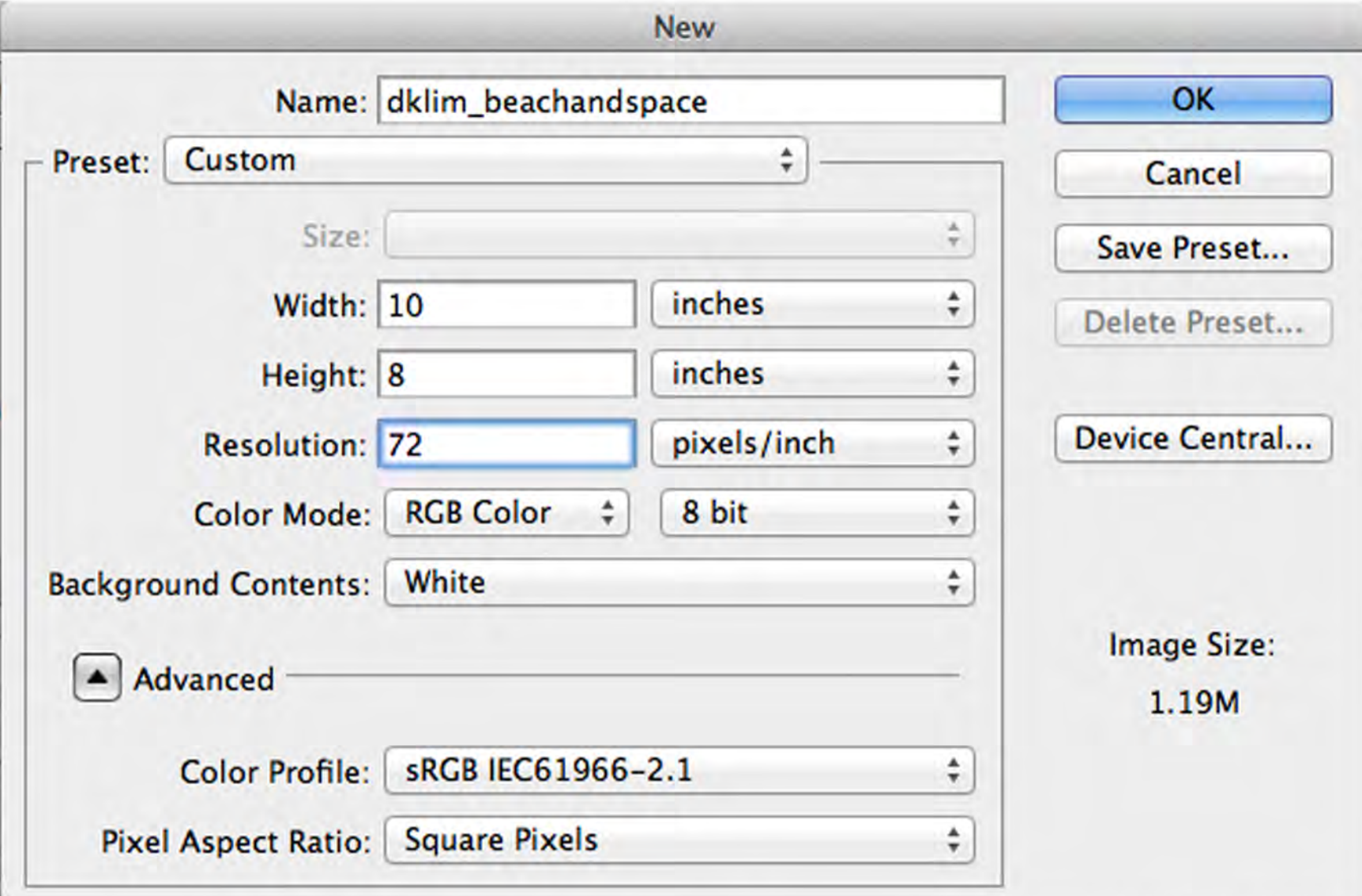

As you work, make sure to check under Window, that **HISTORY** and **LAYERS** are checked

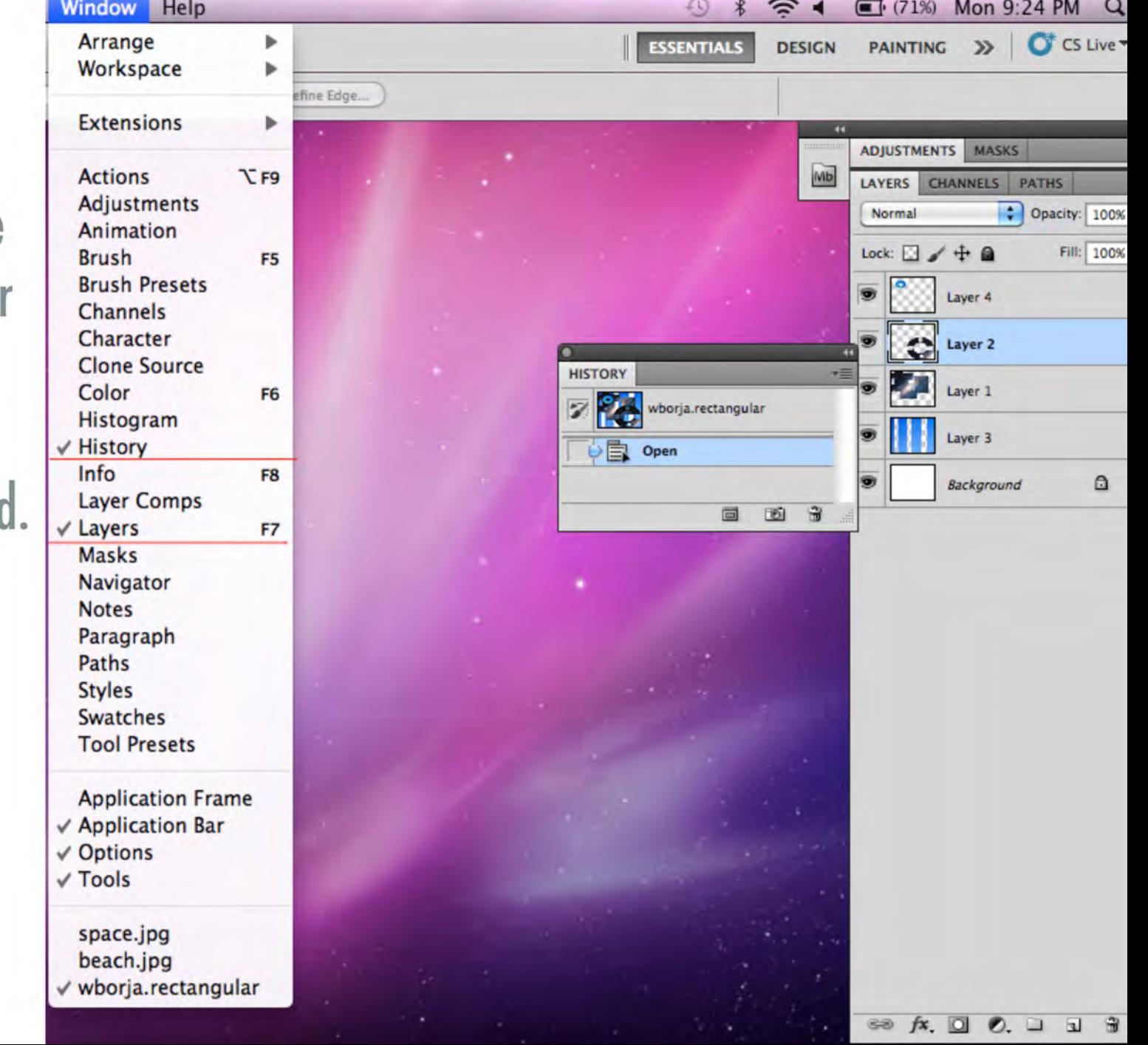

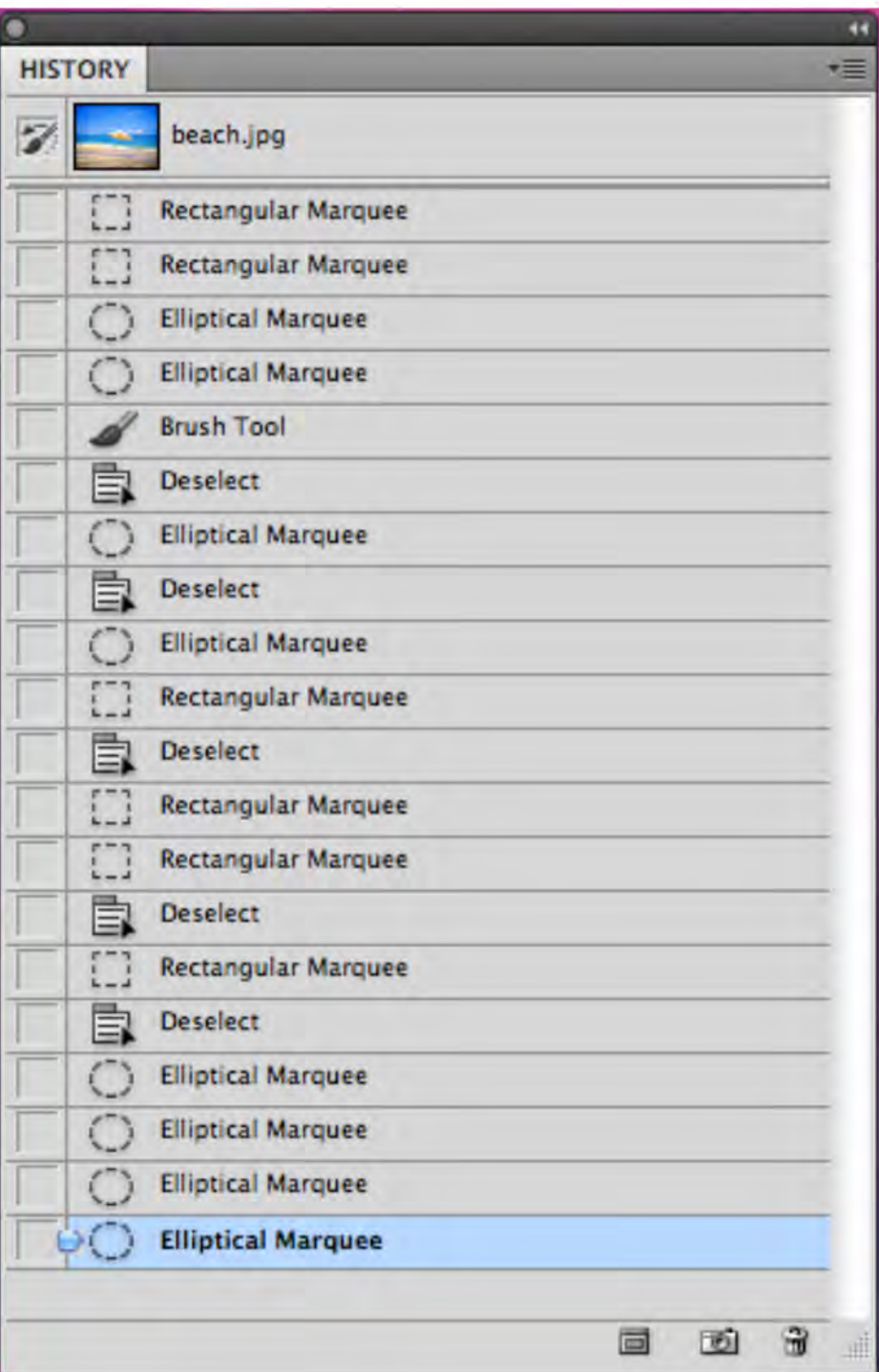

# **HISTORY**

- The History window allows you to go back steps if you make a mistake.

- You can also type Command - Z to undo.

The LAYERS window allows you to see your selections and how they overlap each other. If you want to move something or edit a particular item, you need to make sure that particular layer is selected or it won't work.

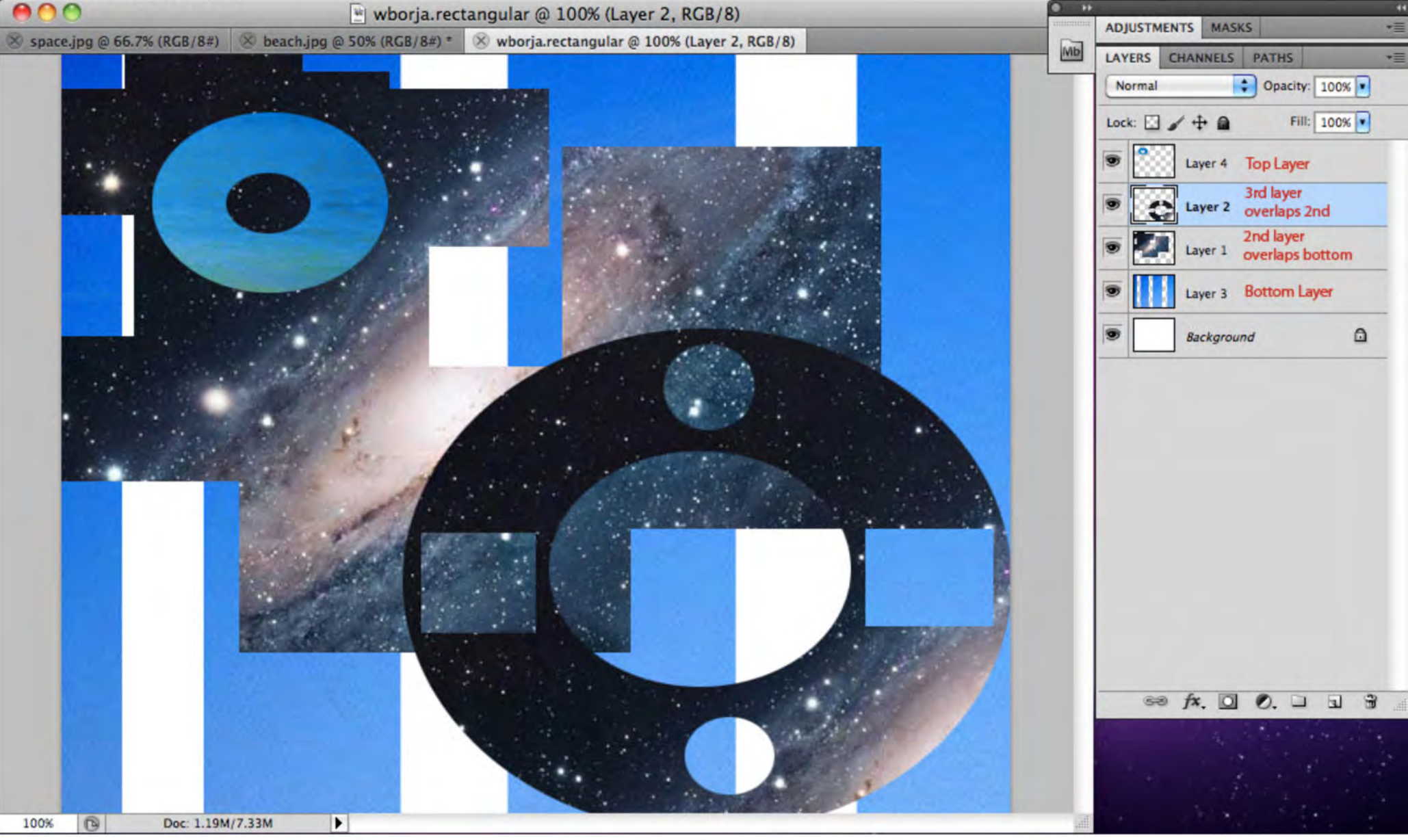

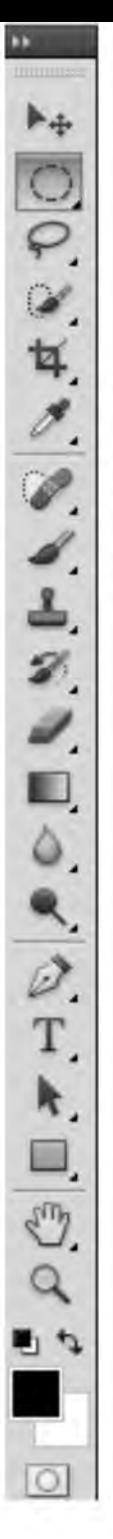

# **THE TOOL BAR**

This bar contains the majority of the most important toold you will need for Photoshop

> Today, we will focus on the top two.

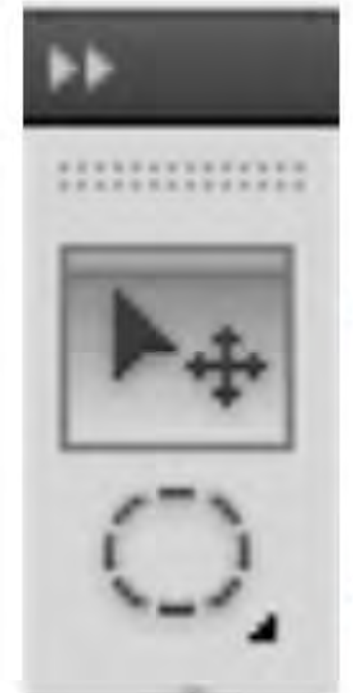

> moves selections

 $>$  selects

# **SELECTIONS**

- Now that we've created a new file to work on, we can start selecting, copying, and pasting pieces of the Beach and Space into our new file.

- Experiment using the Rectangular and Elliptical Marquees, as well as the New Selection, Add to the Selection, Subtract from the Selection, and Intersect with the Selection

THE RECTANCULAR AND ELLIPTICAL MARQUEE TOOL ARE WHAT YOU USE TO SELECT PARTS OF YOUR IMAGES THAT YOU'D LIKE TO CUT + PASTE

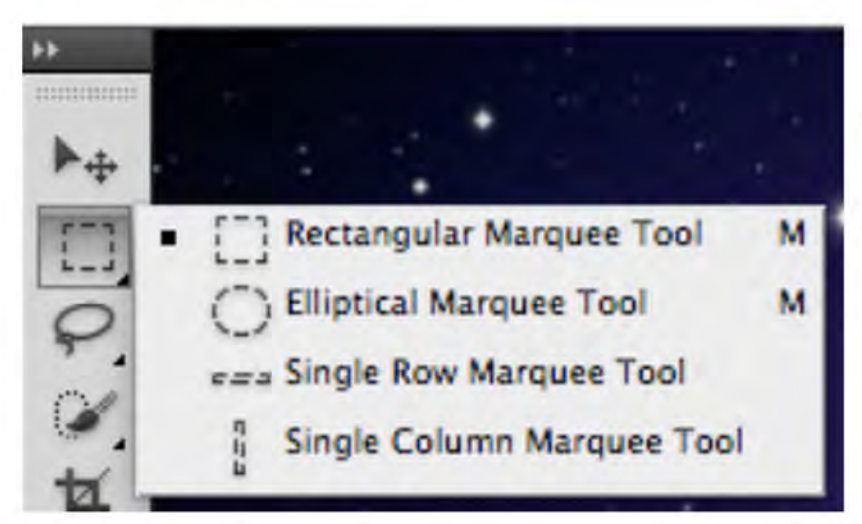

TIP: TO CREATE A PERFECT CIRCLE OR SQUARE, HOLD SHIFT WHILE SELECTING AREAS TO COPY AND PASTE, ONLY WORKS IF "NEW SELECTION" IS CLICKED

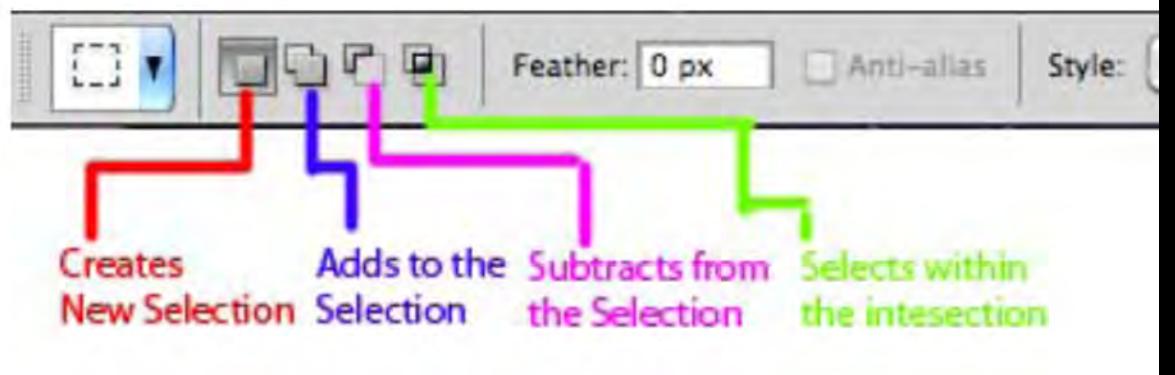

# **OBJECTIVE**

For this assignment, you will make the following selections of the 2 images, which you will cut and paste into a new document.

> **1. MAKE A SQUARE 2. MAKE A RECTANGLE 3. MAKE A SQUARE WITH A HOLE IN IT 4. MAKE A CIRCLE 5. MAKE AN ELLIPSE** 6. MAKE A CIRCLE WITH A HOLE IN IT (donut!)

### THE RECTANGULAR MARQUEE TOOL

Hold SHIFT to make a perfect square - When you have your desired selection, EDIT > COPY

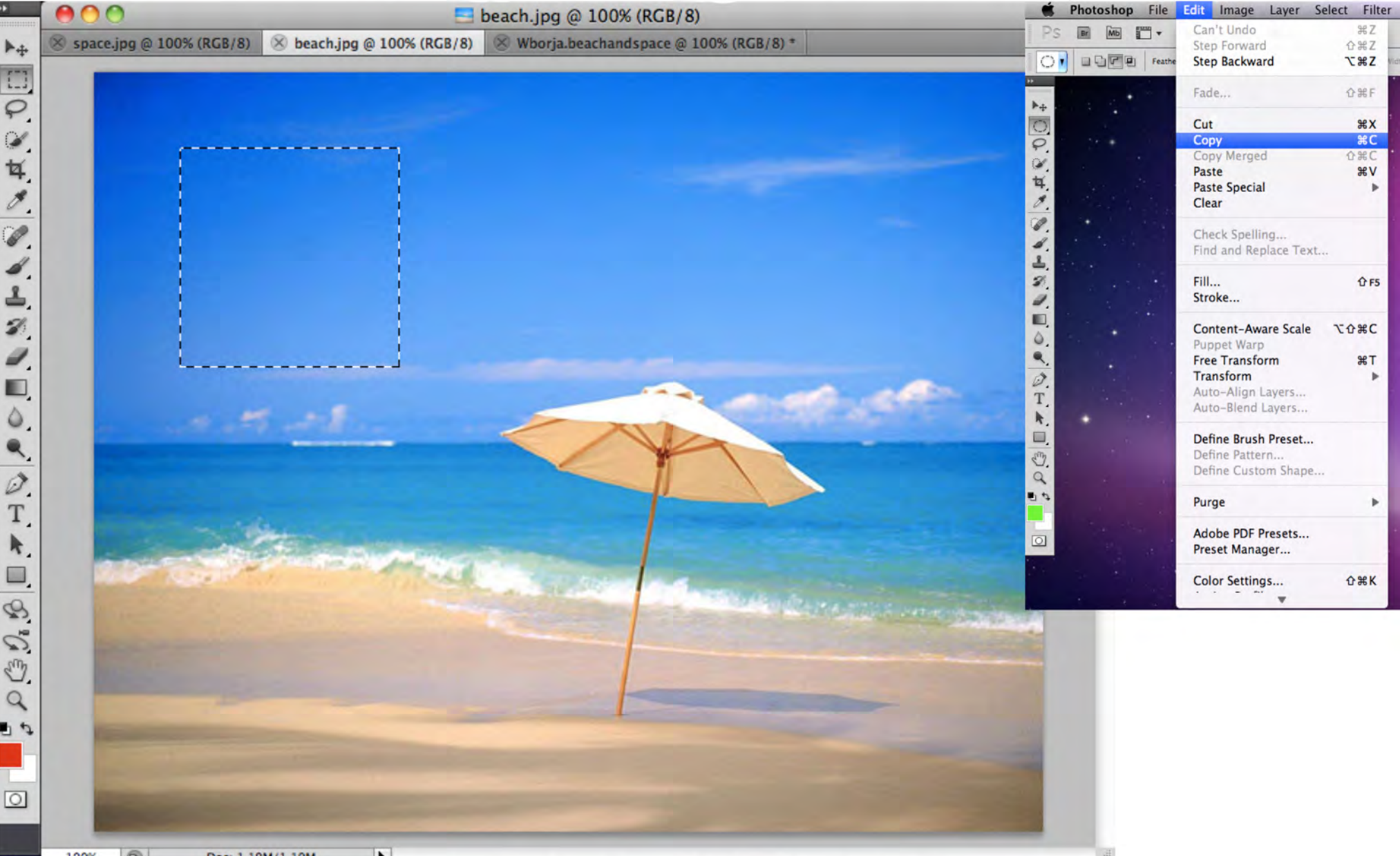

#### Tab over to your new document, and EDIT > PASTE. You will now have your selection in your new document, which you can move around with the MOVE tool.

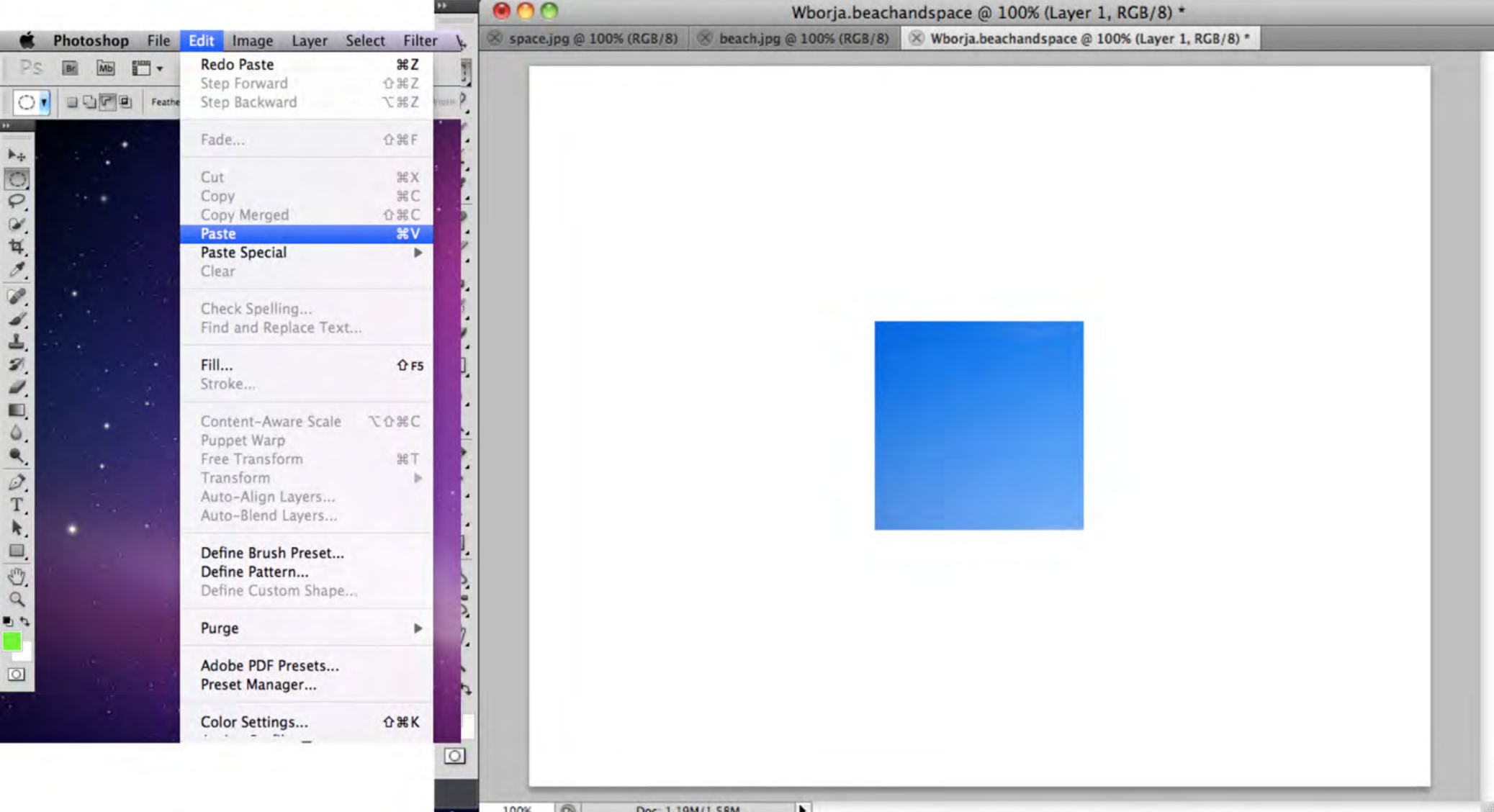

### Make a rectangular selection from your image. When you have your desired selection, EDIT > COPY

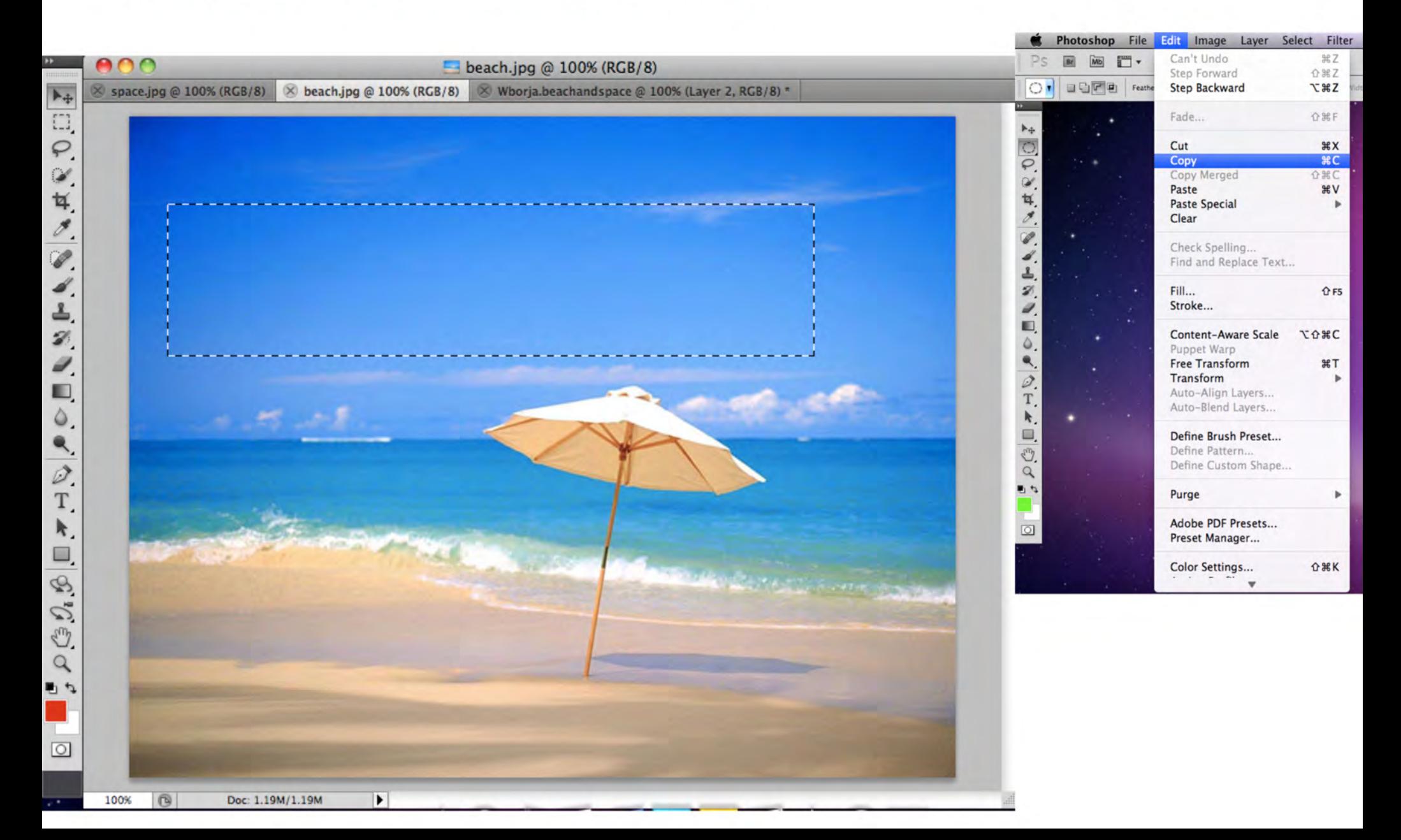

Tab over and PASTE the rectangle selection into the new document. You can use the MOVE tool to scoot your rectangle around. Remember to make sure that particular layer is selected in your Layers menu.

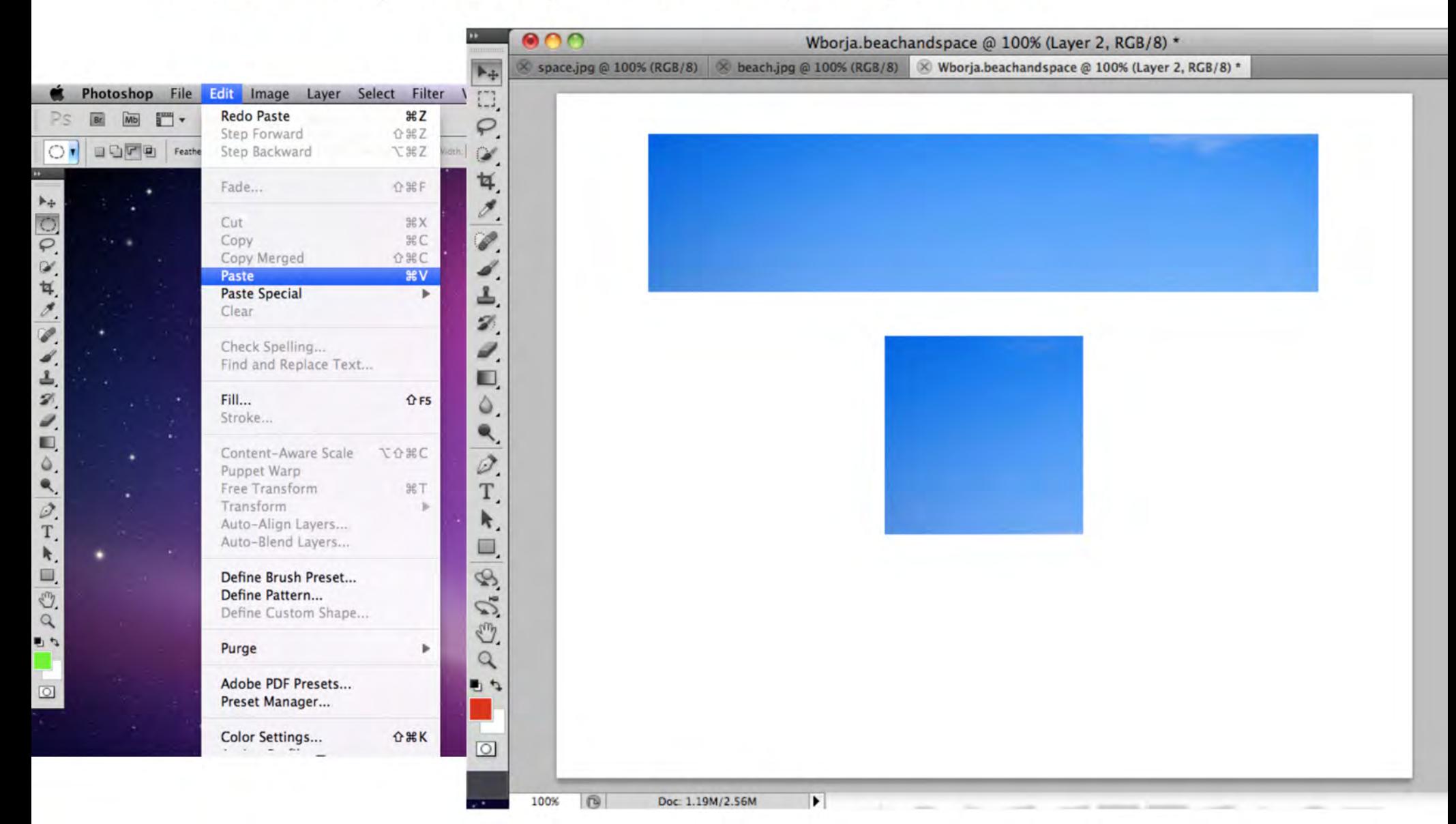

To make a square with a hole in it, you must make a perfect square by holding **SHIFT and selecting** your desired image.

Then click "Subtract from Selection," and copy the image.

**Great! Onward to the Elliptical Tool!** 

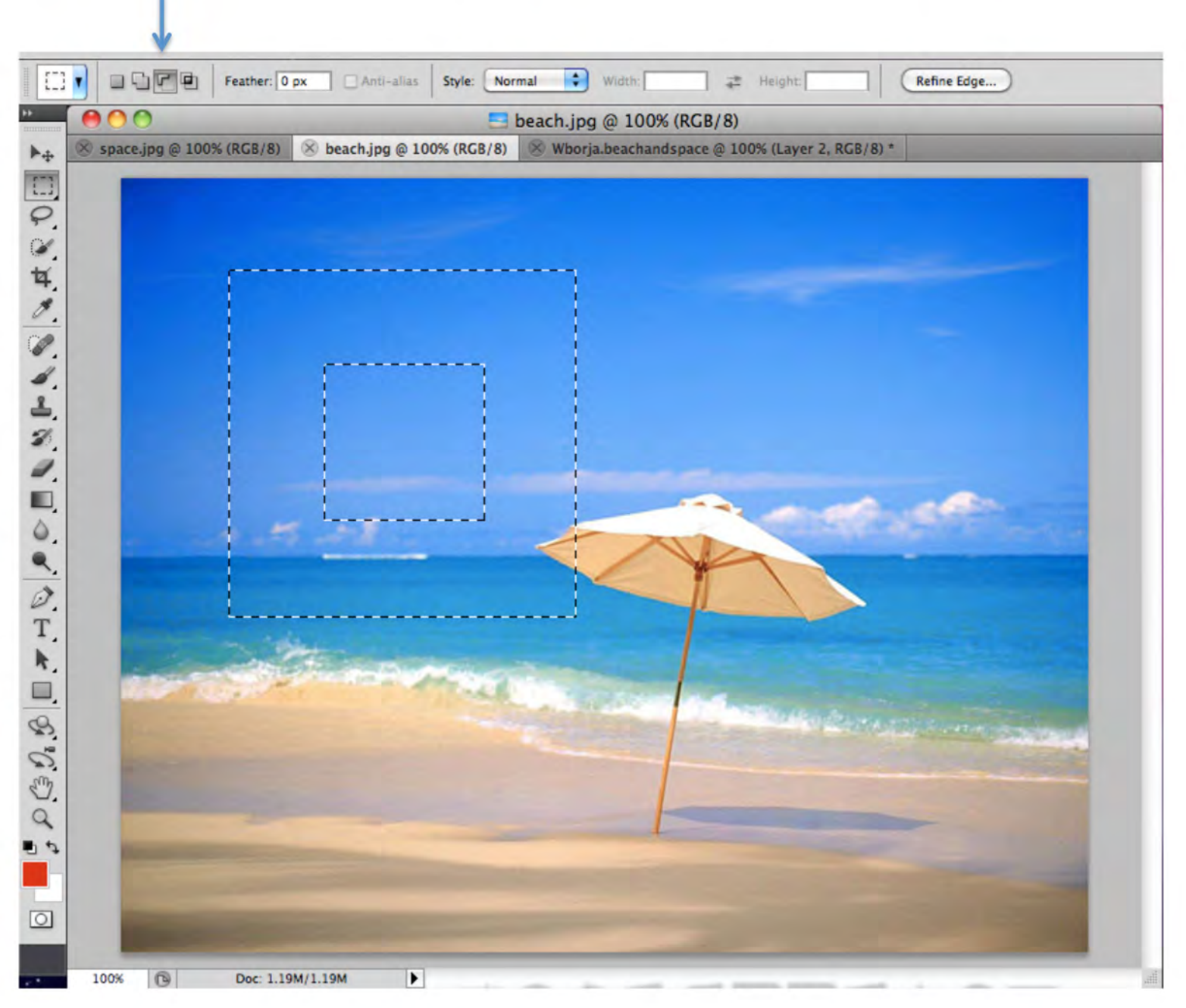

### When you paste into the new document, your shape should look something like this.

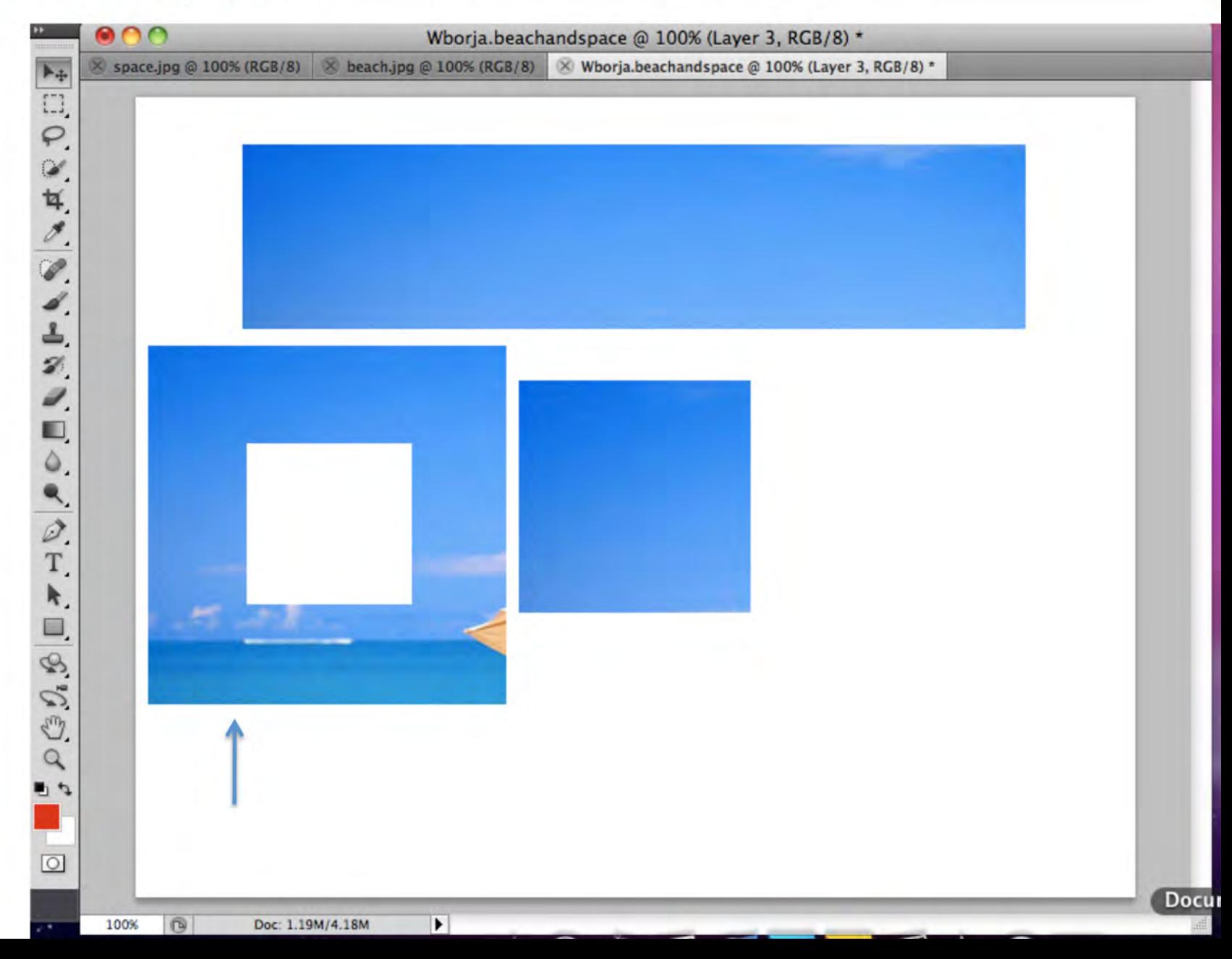

### THE ELLIPTICAL TOOL

To use the elliptical tool, you must CLICK and HOLD the rectaggular tool until a new menu pops up. Space.jpg @ 100% (RGB/8)

 $\times$  space.jpg @ 100% (RGB/8)  $\otimes$  beach.jpg @ 100% (RGB/8)  $\otimes$  Wborja.beachandspace @ 100% (Layer 3, RGB/8) \* Select desired image, holding shift to make a O. O. N. N. perfect circle, and COPY > PASTE into new document.  $\blacktriangleright$ **Rectangular Marquee Tool** M **Elliptical Marquee Tool** eea Single Row Marquee Tool Single Column Marquee Tool  $\rho$  ( $\frac{1}{2}$  ),  $\frac{1}{2}$ 日々  $\boxed{\circ}$ 1  $\blacktriangleright$ 100% Doc: 1.19M/1.19M

#### This will be the end result, which you will be able to move around.

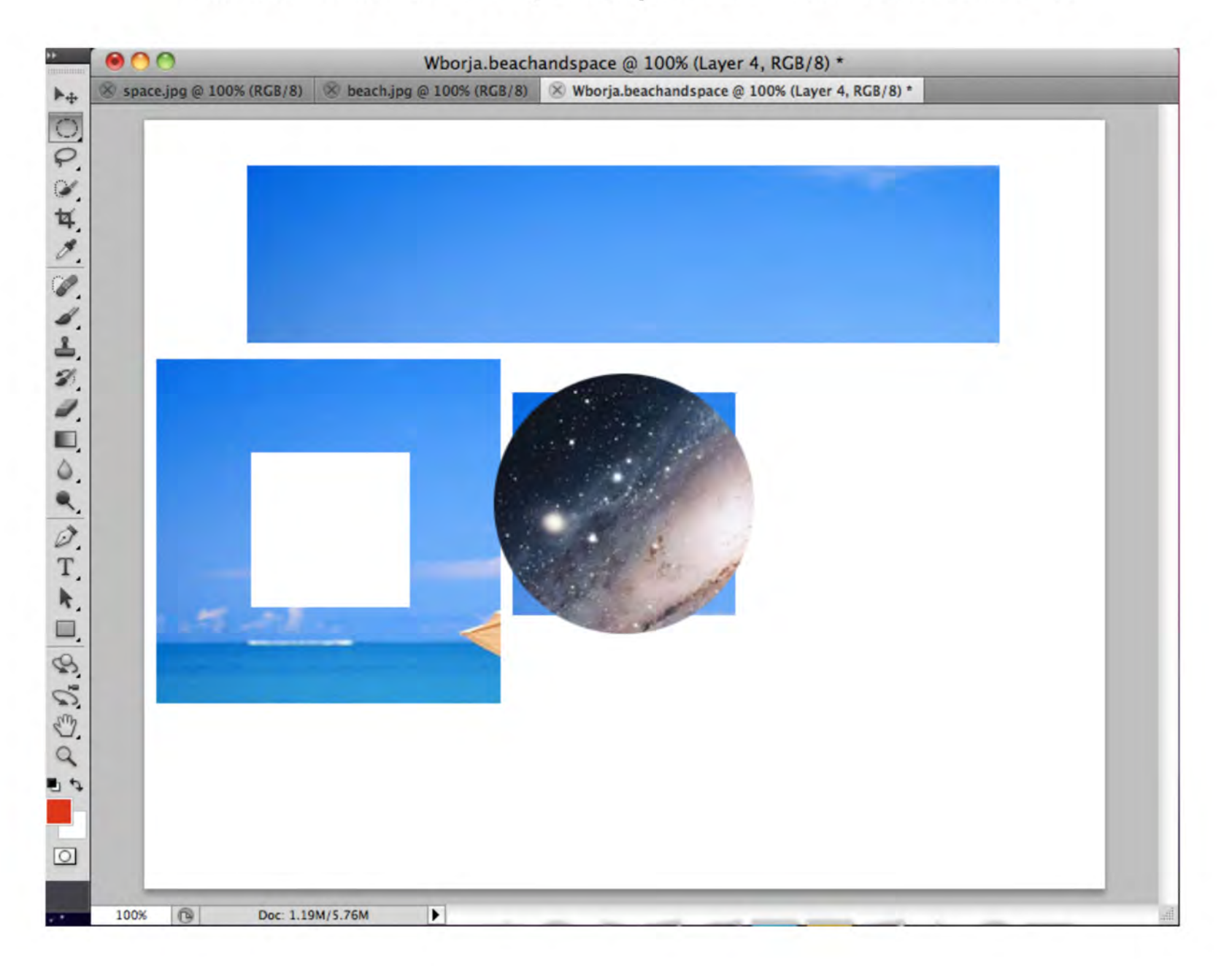

### Select and ellipse, and copy and paste it into the new document.

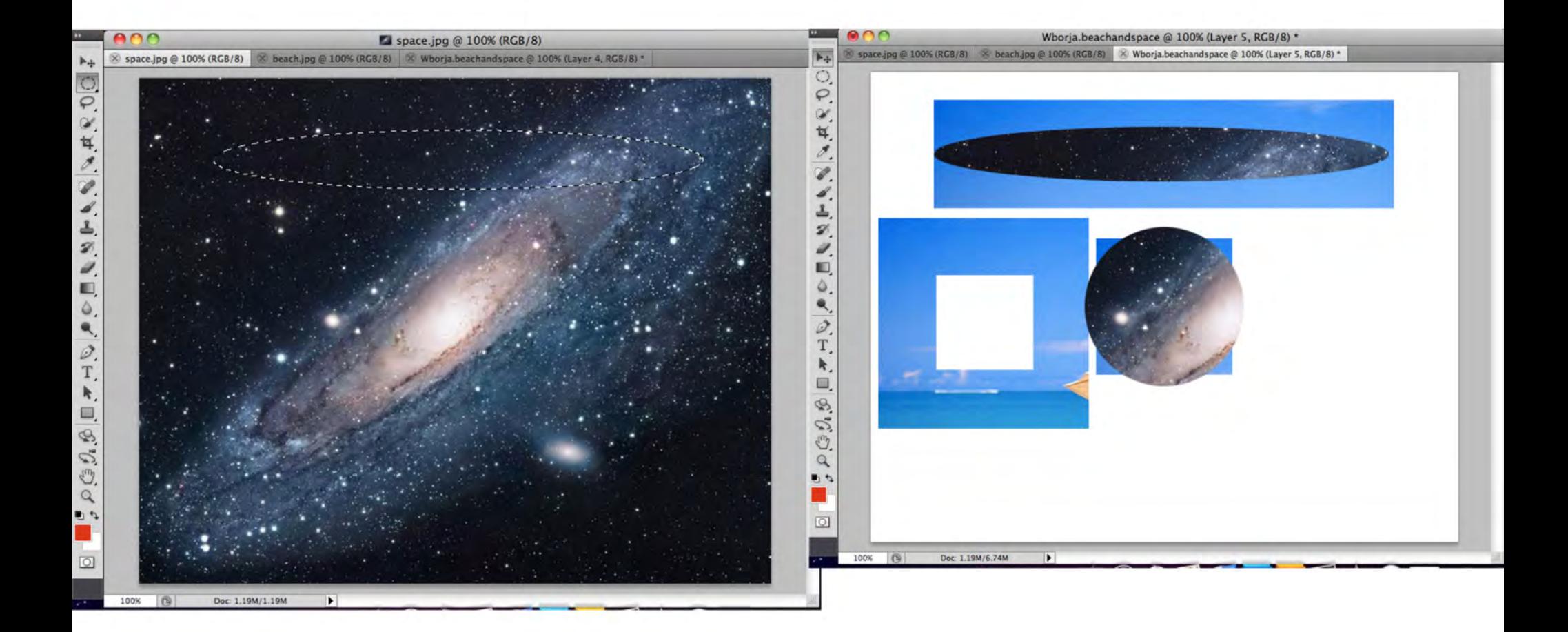

To make a circle with a hole in it, make a perfect circle by holding shift and selecting your desired image,

Then click "Subtract from the selection" and when you have your desired donut, copy and paste.

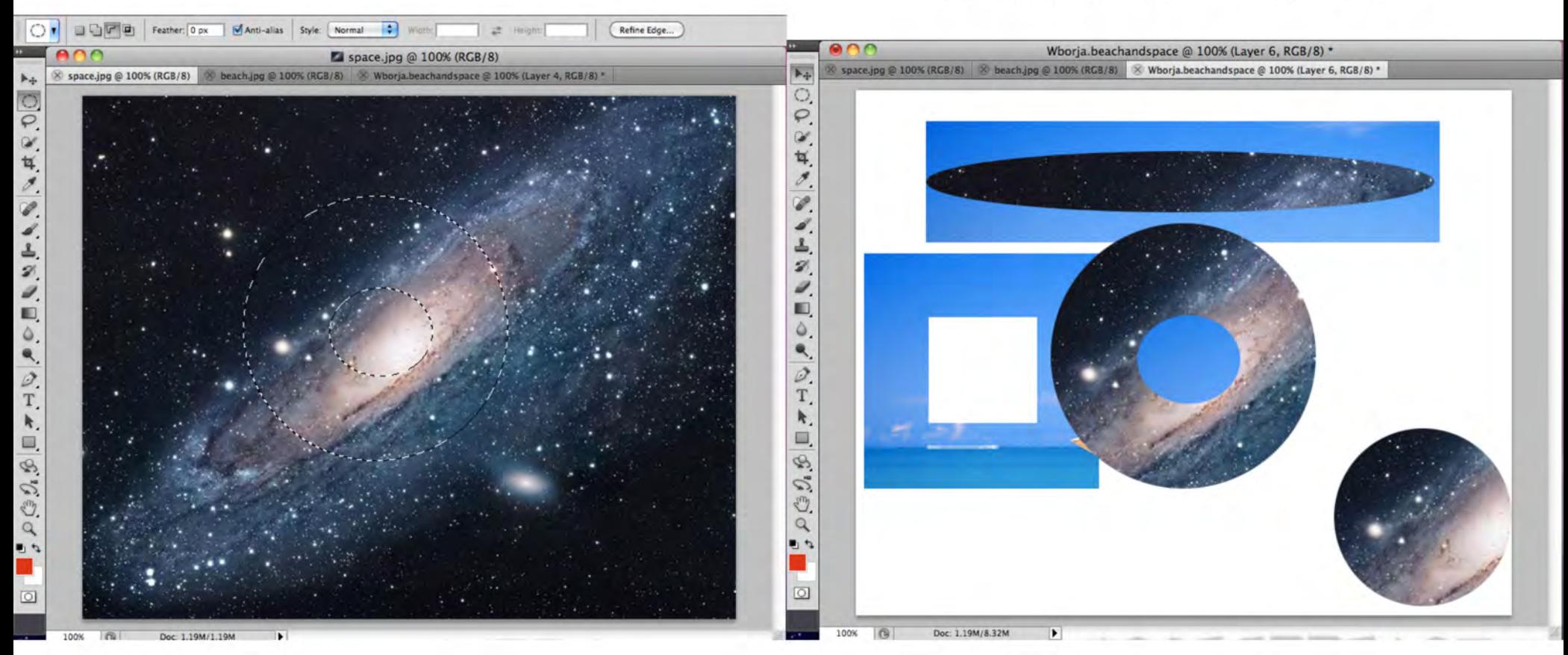

#### YOUR FINISHED WORK SHOULD LOOK LIKE THIS

Once you have familiarized yourself with the Marquee Selection tools, use what you've learned to try to recreate the example below.

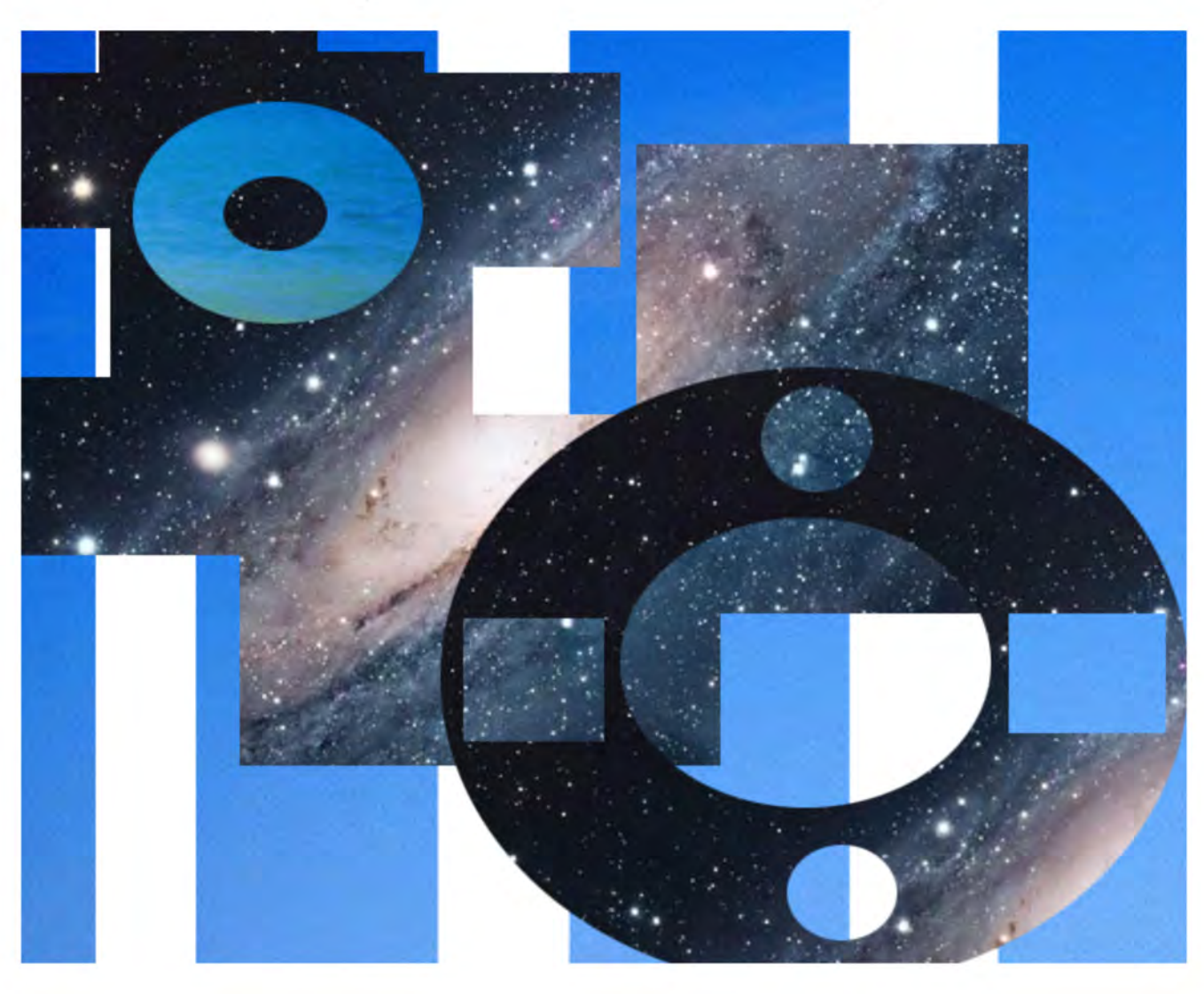

TIP: This is what the layers look like!

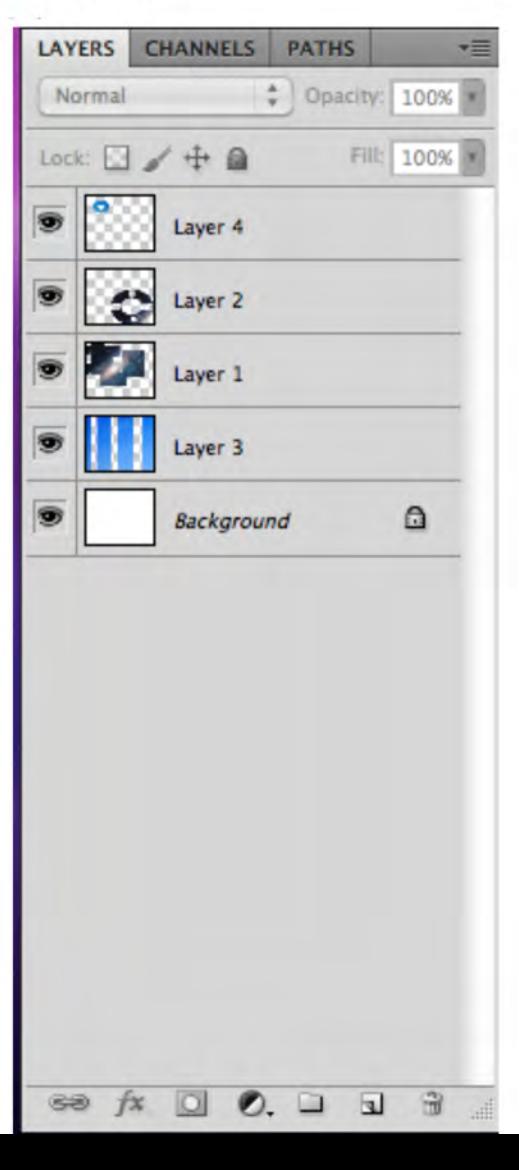

#### **Photoshop shortcuts**

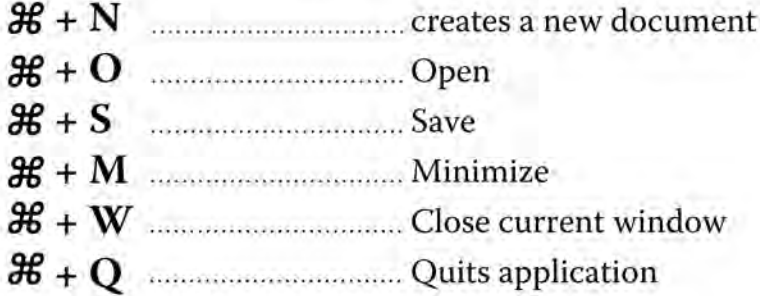

#### **Working shortcuts**

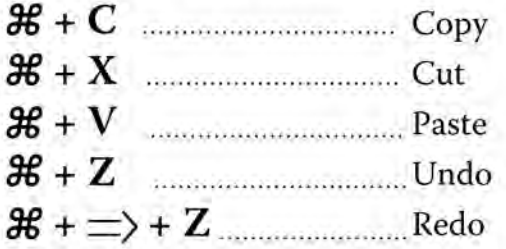

#### **Important Tools**

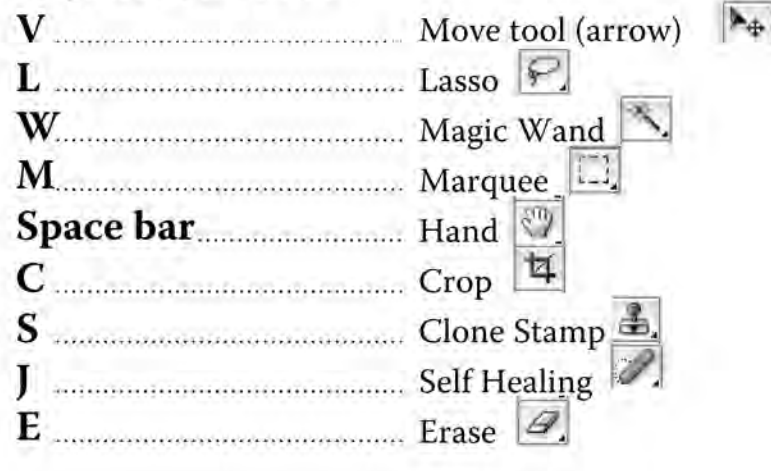

#### Zoom Tool Z Select zoom tool  $space + 2f + alt + click$  zoom out

#### Selection Tools P \ U  $\mathcal{H}$  + a  $\ldots$  Select all  $\mathcal{H} + \mathbf{d}$  Deselect  $\Rightarrow$  (shift)+ L, M, W Cycles though tool types ex: lasso, magnetic and polygon lasso tool

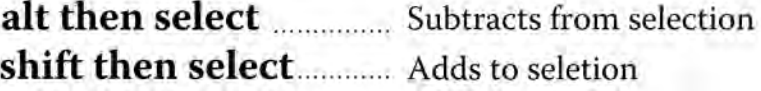

#### **Important Functions**

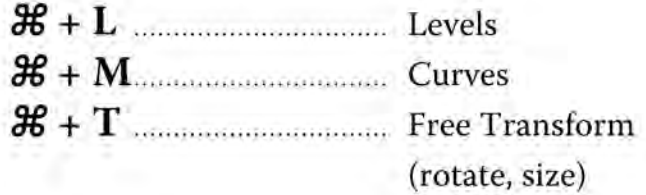

# **Saving as JPEG**

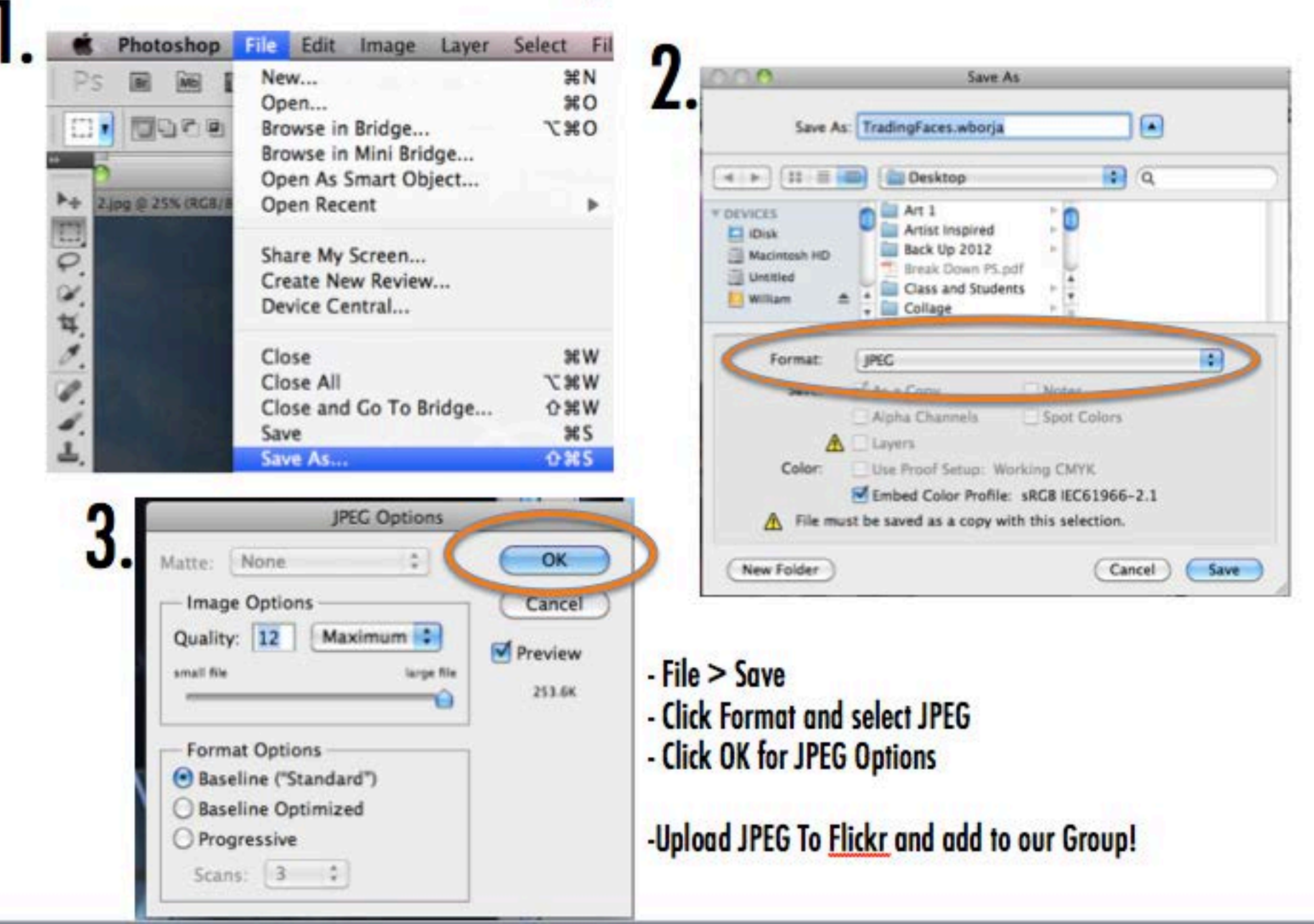